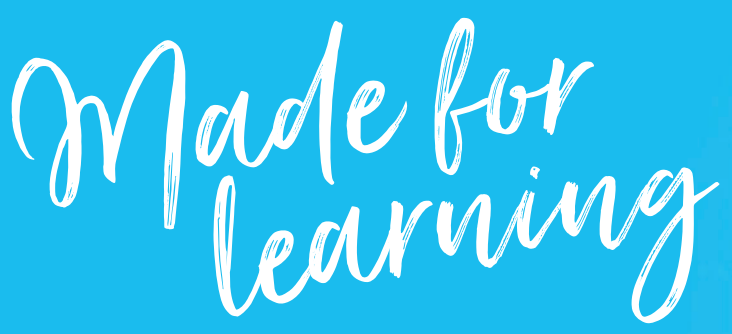

Get ready for the new school year with the right technology. Visit one of The School Locker stores or shop online via your school's customised portal on our website.

# **THESCHOOLLOCKER.COM.AU/SCHOOLS**

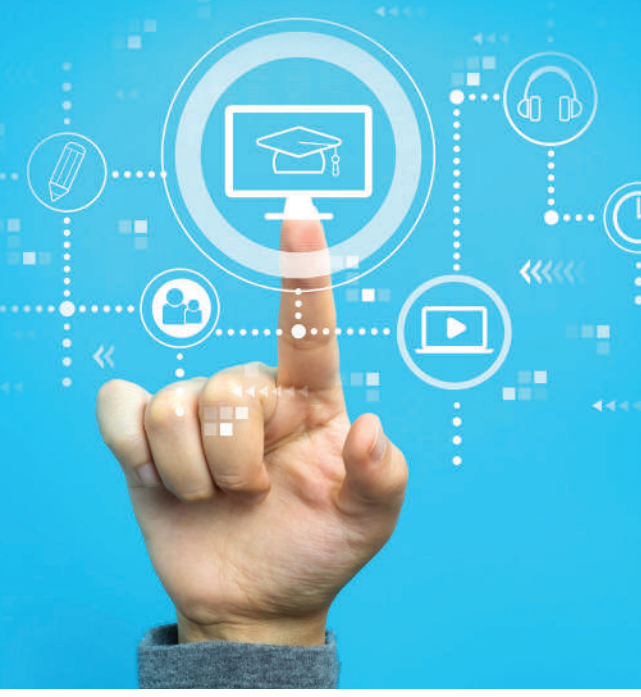

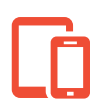

# Devices Made for Education

Our technology range includes the devices and brands best suited to education. Many of these are not available in other retail stores. Visit our website to see your school approved options.

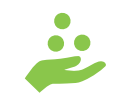

## Education Prices

Special education pricing on technology is available to Student Advantage members. Sign-up online for free at *theschoollocker.com.au/ customer/account/create/*

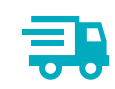

# Shop Online or In-Store

Try before you buy in The School Locker stores. Shop online and have your purchase delivered to your home or business address.

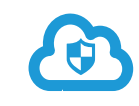

#### Cyber Safety

Keep kids cybersafe with Family Zone software. To learn more visit *theschoollocker.com.au/ familyzone*

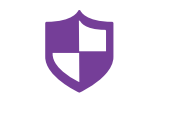

### Insurance & Warranty

Include accidental damage insurance and an extended warranty with your student's technology purchase.

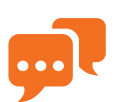

# Tech Service & Support

For assistance with your technology purchase or after sales support visit one of The School Locker stores or email *service@theschoollocker.com.au*

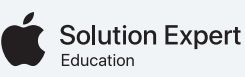

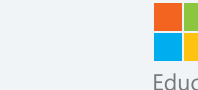

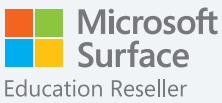

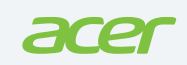

Students attending The School Locker partner schools access special pricing for BYOD technology with their Student Advantage Membership. Activate your membership before you shop. **THESCHOOLLOCKER.COM.AU/CUSTOMER/ACCOUNT/CREATE/**

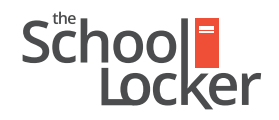

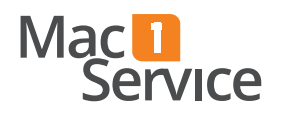

unlock their potential.

# Quick guide to setting up your Student Advantage Membership online.

**Step 2**

### Get started by visiting *theschoollocker.com.au/customer/account/*

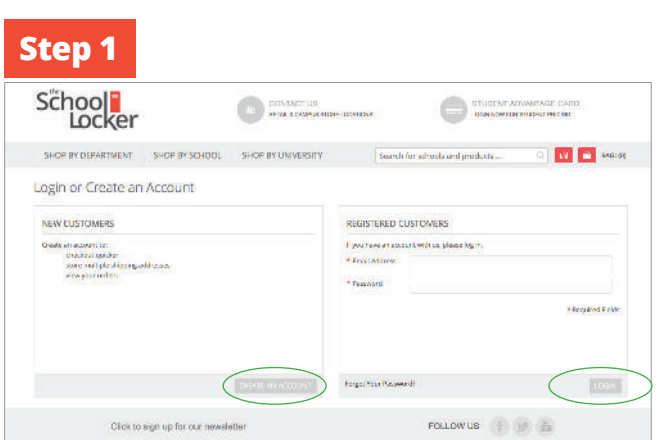

#### *Are you a new customer?*

**Ste** 

 $\varsigma$ 

M

a<br>India<br>India

Click **CREATE AN ACCOUNT** and go to **Step 2**.

#### *Do you have an account but need to set up your Student Advantage Membership?*

**Login** to your account using the *Registered Customers* form Refer to **Step 3** instructions.

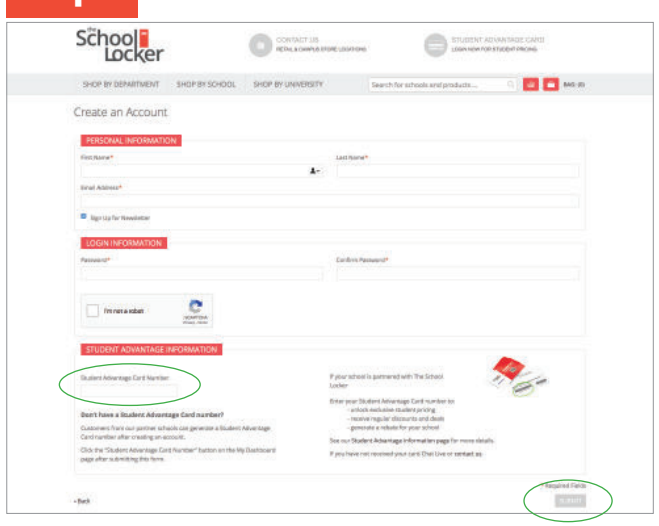

Complete the *Create an Account* form.

*If you DO have a Student Advantage number* provided by your school (via email or on a Student Advantage Card) enter it in the *Student Advantage Card Number* field and click **SUBMIT**.

That's it, you're finished. This will immediately assign your Student Advantage Number to your account so you see Student Advantage Pricing when you login.

*If you DON'T have a Student Advantage Number*, skip the *Student Advantage Information* section and click **SUBMIT**.

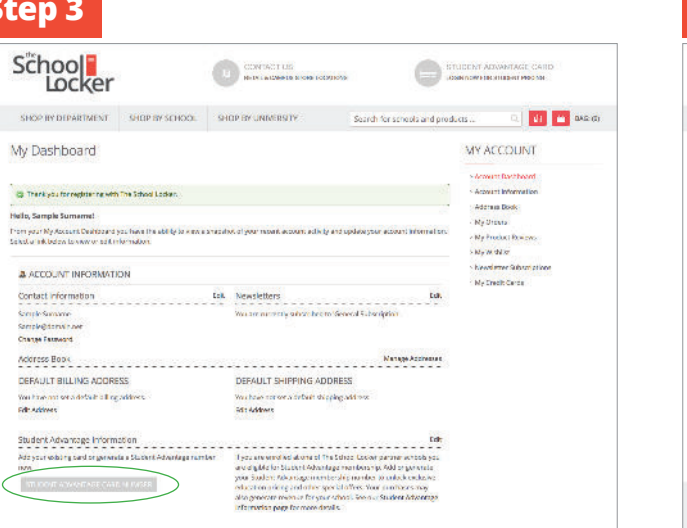

You will be re-directed to the *My Dashboard* page.

Click on the **STUDENT ADVANTAGE CARD NUMBER** button.

You will be re-directed to the *Edit Account Information* page.

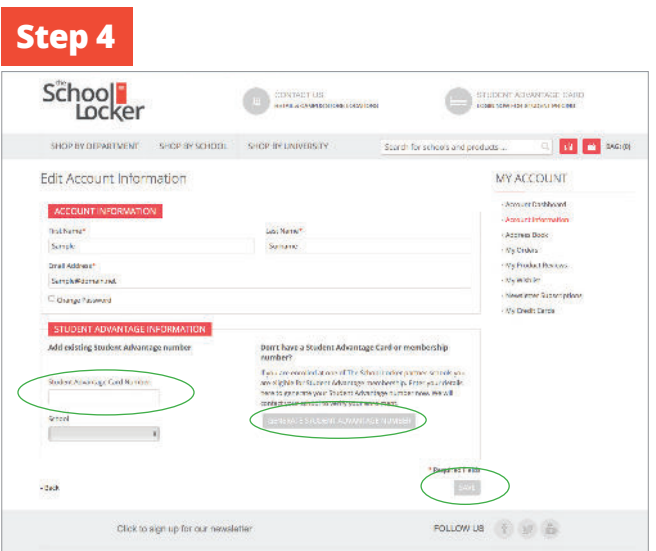

*If you DO have a Student Advantage Number* enter it in the *Student Advantage Card Number* field and press **SAVE**.

#### *If you DON'T have a Student Advantage Number* click on **GENERATE STUDENT ADVANTAGE NUMBER** button.

A pop-up window will appear. Complete your details including Parent/Guardian Name, Email Address, Student Name, School and Year Level. Click **SUBMIT**.

This will immediately assign your Student Advantage Number to your account. Click **SAVE** and you will see Student Advantage Pricing each time you login.